Национален тренинг за крајни корисници – Северна Македонија

OpenStack FINKI-Cloud

м-р Војдан Ќорвезироски

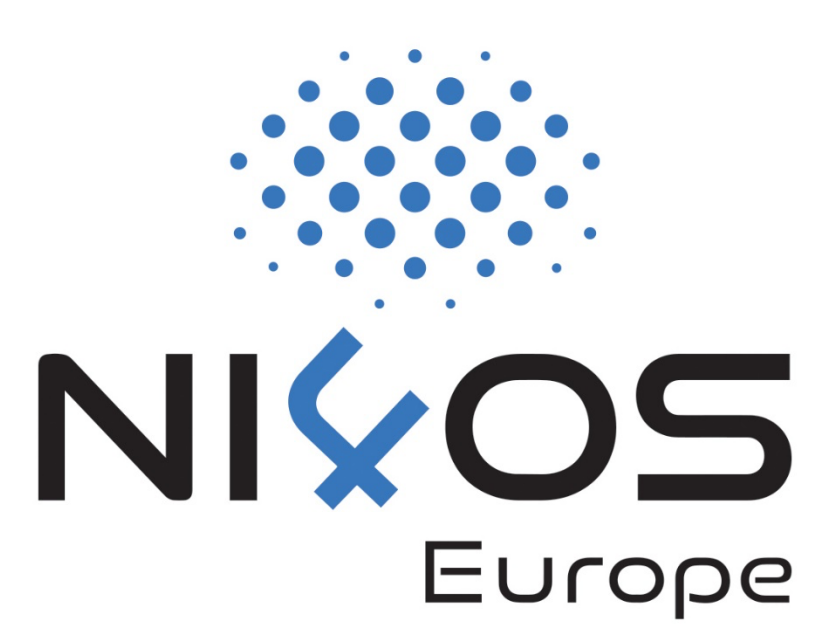

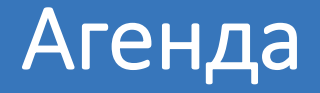

Што е FINKI-Cloud? Карактеристики Предности Регистрација Волшебник за виртуелни машини Мрежна конфигурација Зголемување на дисков капацитет Останати можности

# Што е FINKI-Cloud?

#### q FINKI-Cloud претставува IaaS решение

- $\Box$  IaaS Infrastructure as a Service, инфраструктура како сервис
- q Овозможува користење на пресметковни ресурси на барање, во секое време
- q Пресметковните ресурси се во форма на:
	- q Виртуелни машини
	- q Дисков простор
	- q Мрежа

q Достапно за пошироката научно-истражувачка заедница

# Карактеристики

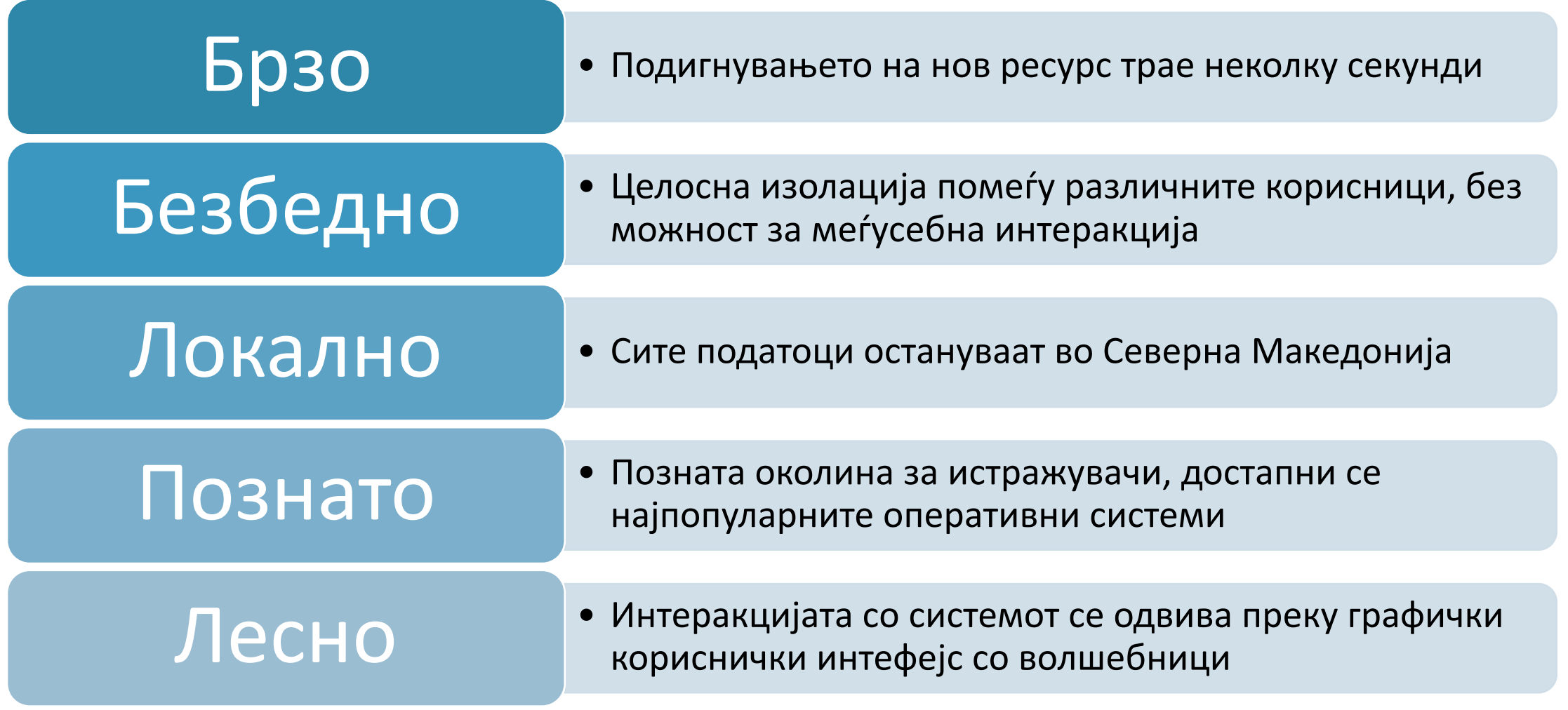

#### Предности

- q Зголемен квалитет на истражувањето ресурси со голем капацитет овозможуваат обработка на поголеми и покомплексни податочни множества
- q Зголемен квантитет на истражувањето ресурсите се веднаш достапни за користење, без чекање; модерниот хардвер го намалува потребното време за пресметки
- q Економично нема потреба од инвестирање на дополнителни средства или инсталирање на локална инфраструктура
- q Централизирано лесна соработка со останати истражувачи и споделување на податочни множества

#### Предуслови и процес на регистрац

- **□ Сервисот е достапен на https://openstack.fi**
- q Најавата се одвива преку NI4OS AAI
	- q Преку институција
	- Со користење социјални мрежи и трети сервис GitHub)
- по првичното аплицирање, потребно е при се одобри
	- q Повратна информација во брз рок
	- q Обновување на регистрацијата секоја година
- **□ Дополнителни услови за користење FINKI**

# Регистрација

### □ https://openstack.finki.ukim.mk/

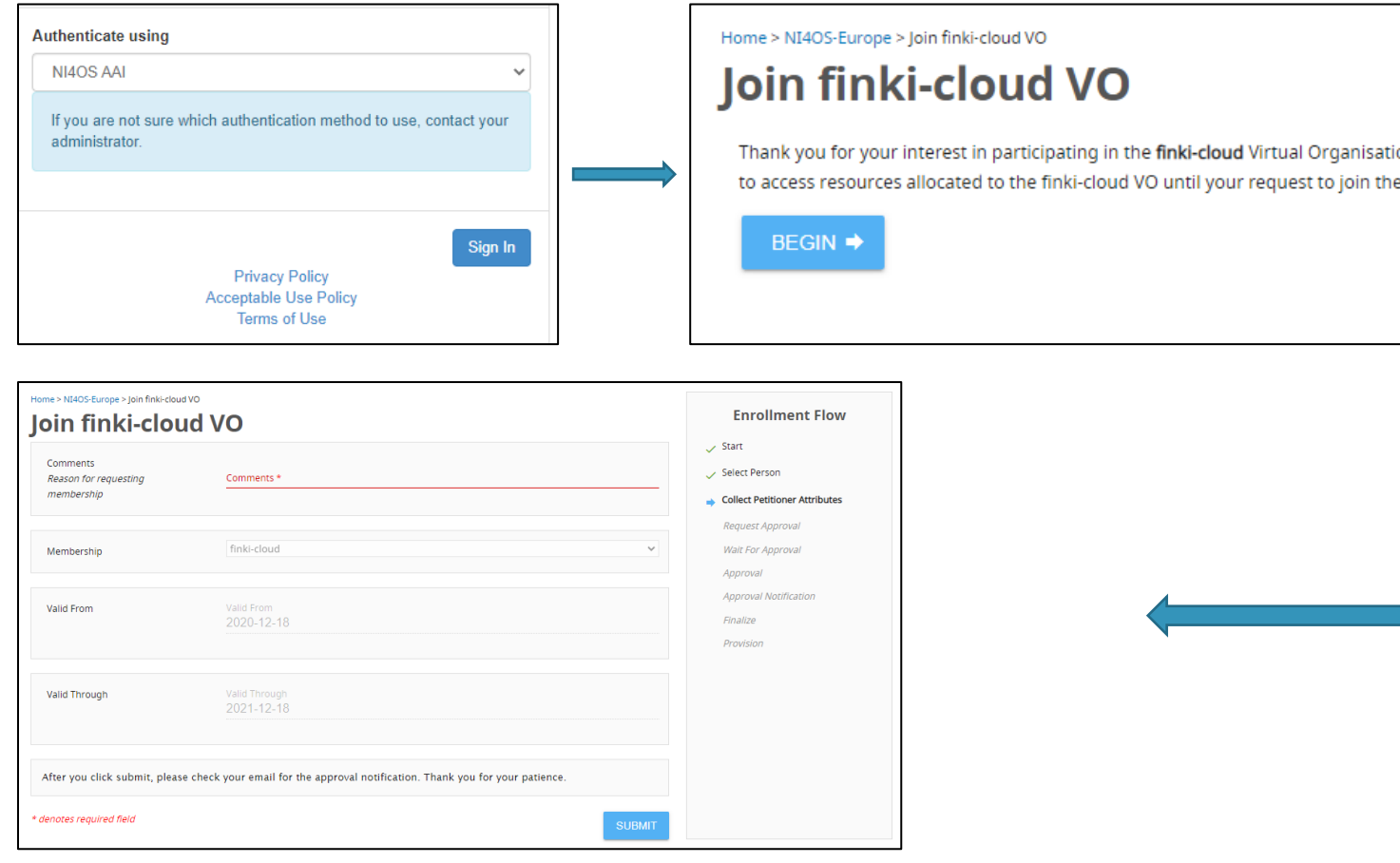

#### q Почетна страница – искористеност на доделениот капацитет

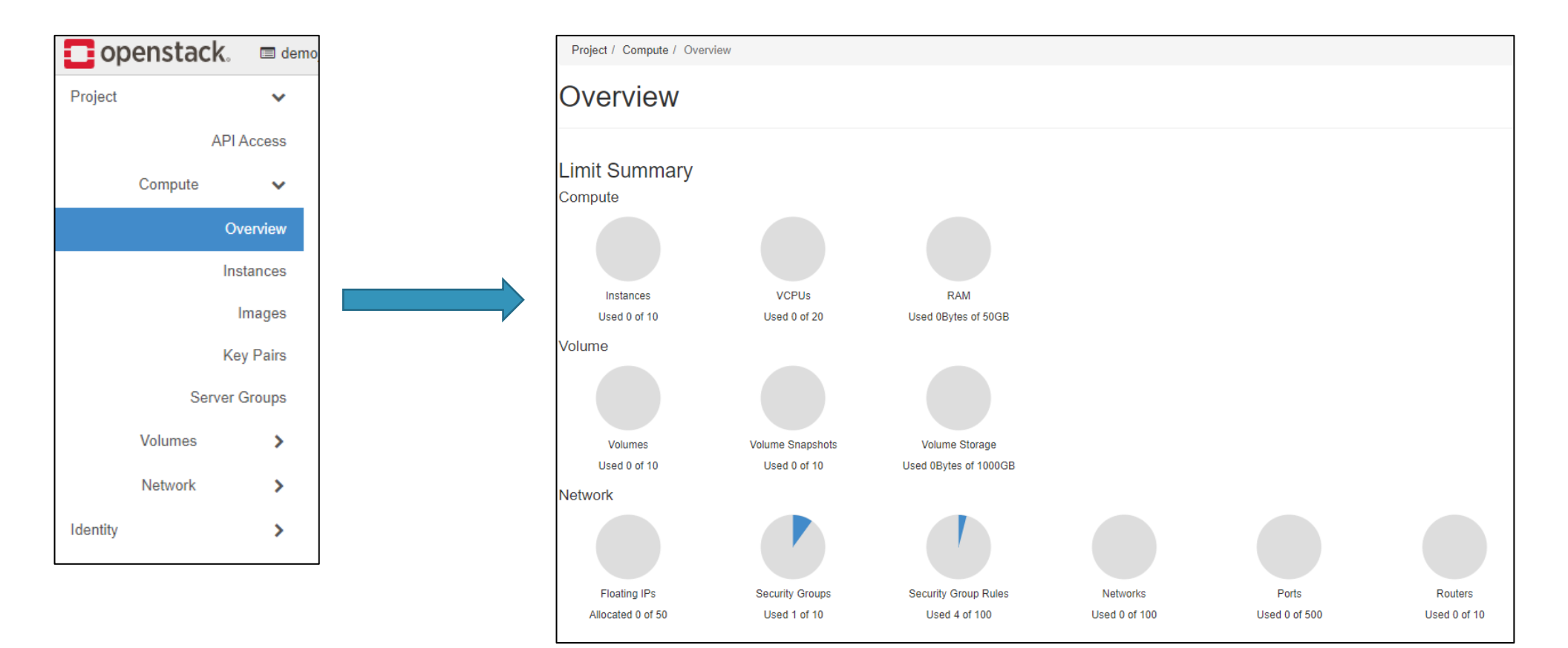

#### Подигнување на првата виртуелна машина

q Навигација до посакуваната страница преку менито од левата страна

q Project -> Compute -> Instances

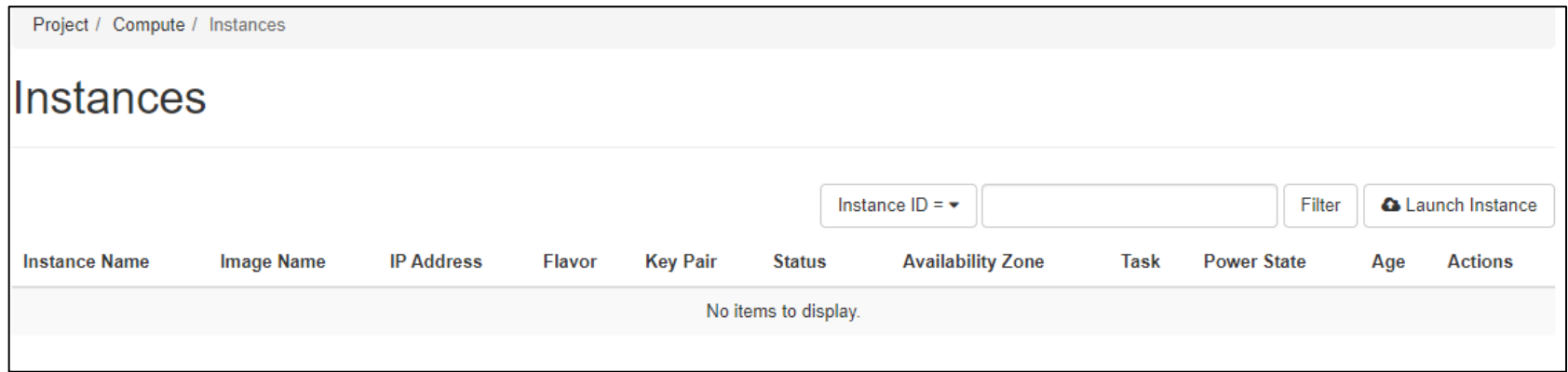

q Launch Instance – волшебник за подигнување виртуелна машина

# Волшебник за виртуелна машина – Details

#### q Повеќе чекори, само некои се неопходни

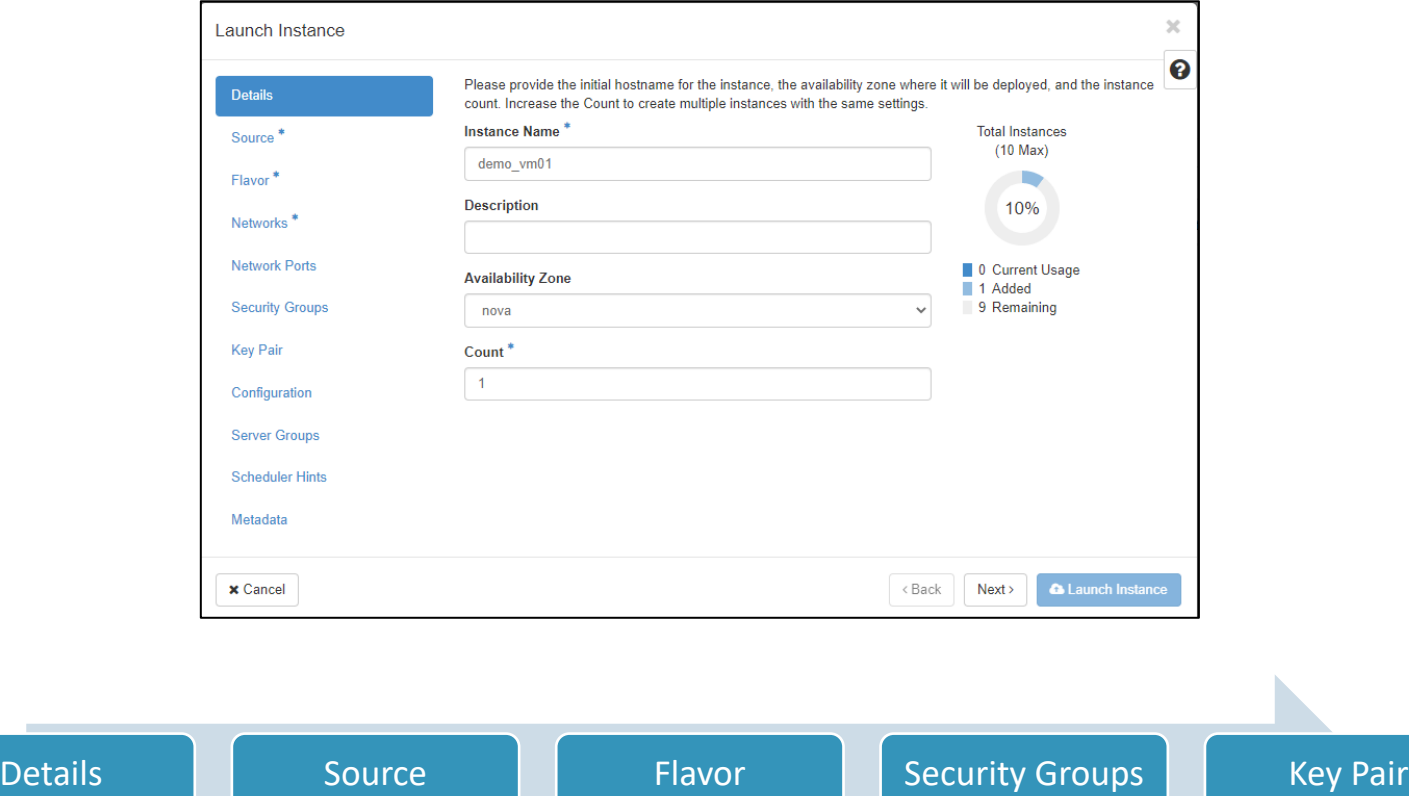

#### Волшебник за виртуелна машина – Source

q Избор на посакуваниот оперативен систем

- **□ Boot Source -> Image**
- q Можност за додавање на дополнителен дисков простор којшто во иднина би можел да се приклучи и на друга виртуелна машина.
	- $\Box$  Create New Volume Yes/No

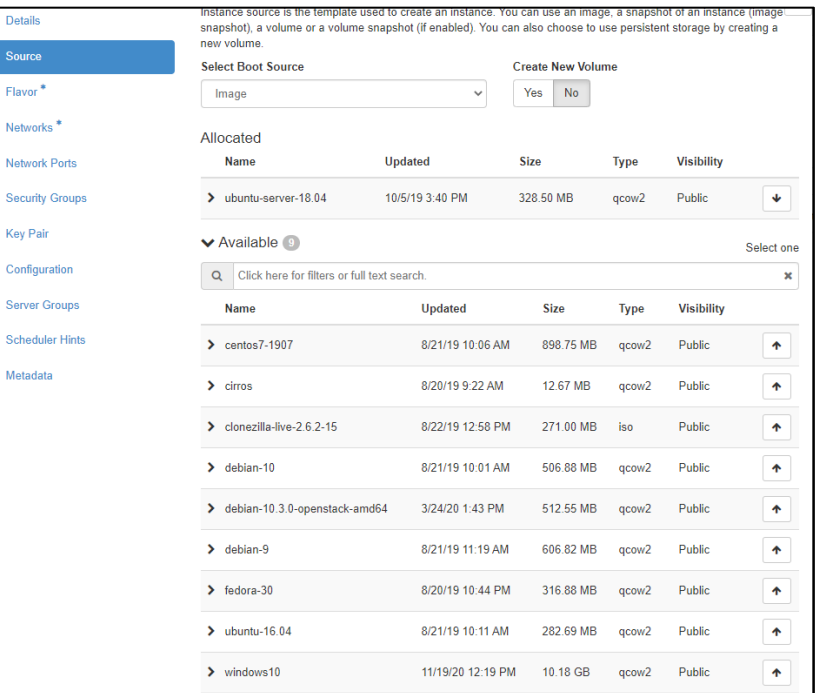

### Волшебник за виртуелна машина – Flavor

- q Димензионирање на виртуелната машина во зависност од потребите
- q Можност за избор на една од осумте дефинирани конфигурации
- q Дисковиот простор може секогаш да се прошири со дополнителен волумен
- q Во случај на потреба од повеќе пресметковни ресурси во иднина, може да се изврши редимензионирање, без претходно бришење на машината

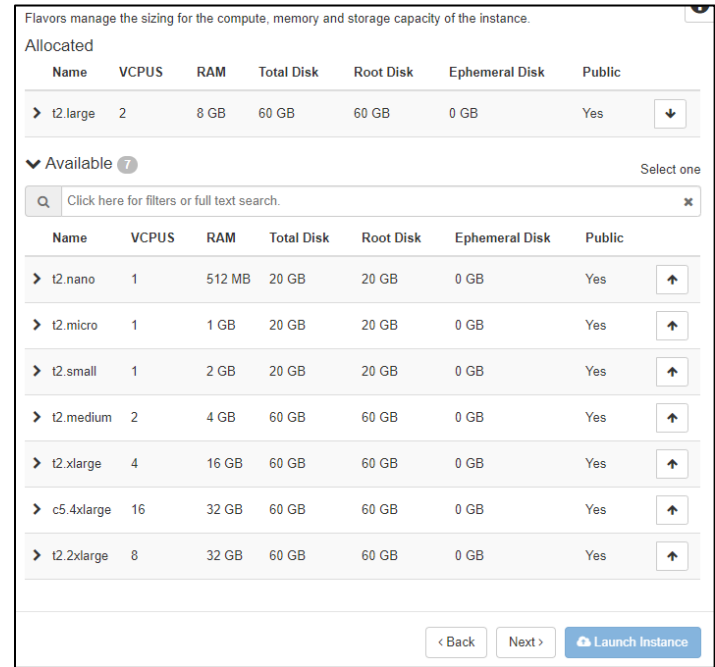

# Волшебник за виртуелна машина – Network

#### q Избор на мрежна конфигурација за виртуелната машина

q Две мрежи достапни, можност за дефинирање сопствени

јавна адреса

- q external-3000 возможен пристап од надвор преку автоматски доделена јавна IP адреса
- $\Box$  internet-through-nat за виртуелни машини кои не опслужуваат јавна содржина, достапни само интерно или преку друга виртуелна машина со

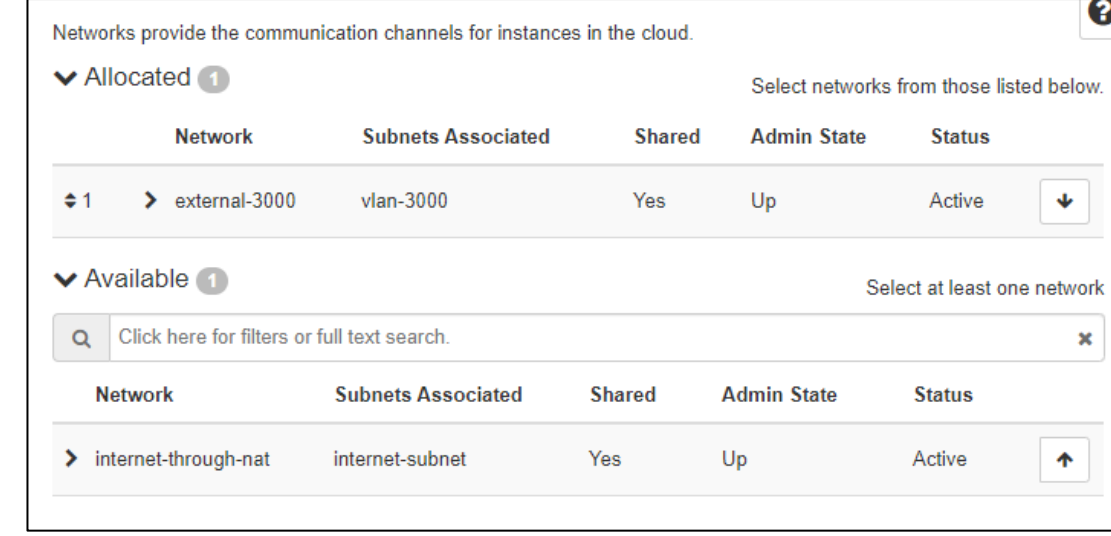

### Волшебник за виртуелна машина – Security Groups

- q Правила за дојдовен и излезен сообраќај од и кон виртуелната машина
- q Една предефинирана полиса не дозволува надворешен пристап
- q Потребно е да се дефинира сопствена (подоцна...)
- q Можност за промена во реално време, без потреба од исклучување на машината

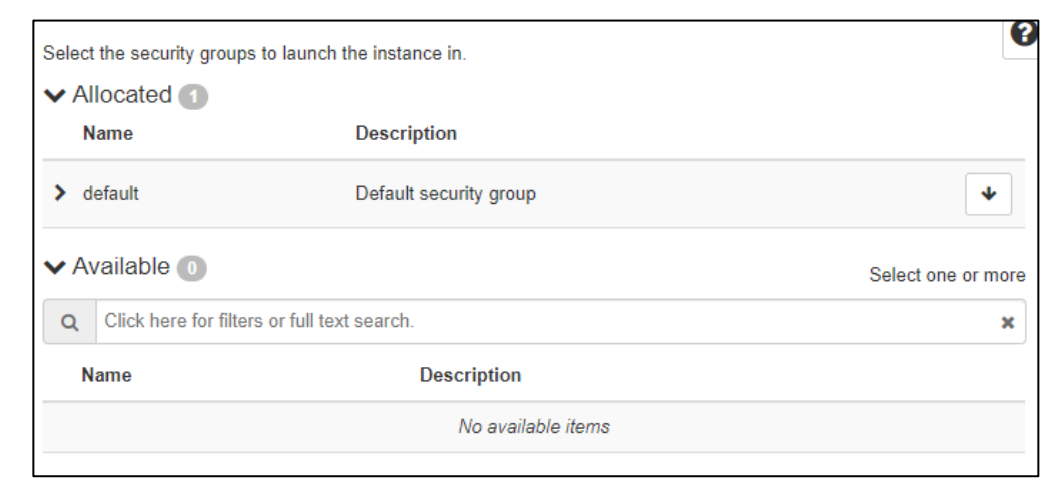

### Волшебник за виртуелна машина – Key Pair

- q Избор на SSH јавен клуч за пристап до машината
- q Можност за додавање нов, директно од волшебникот
- q Еднаш додаден, клучот може да се реискористува неограничено
- q Важно и за Microsoft Windows машини, учествува во дефинирањето на првичната лозинка

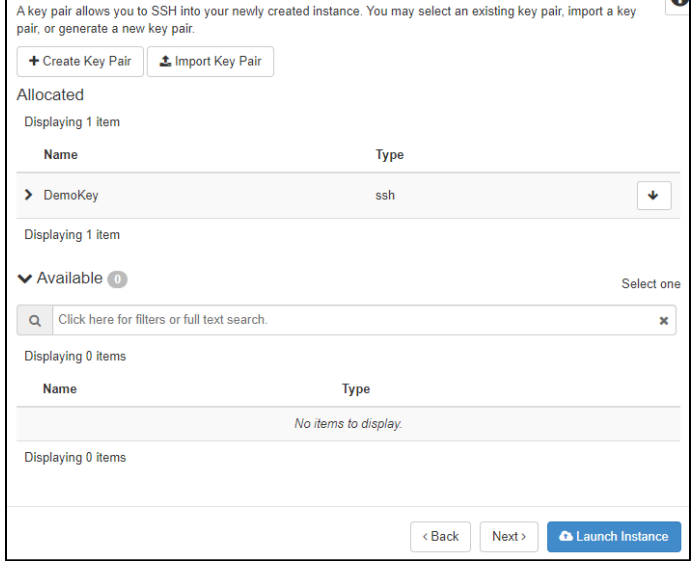

#### Преглед на креираната виртуелна машина

q Со завршување и на последниот неопходен чекор, може да се покрене виртуелната машина, копче "Launch Instance"

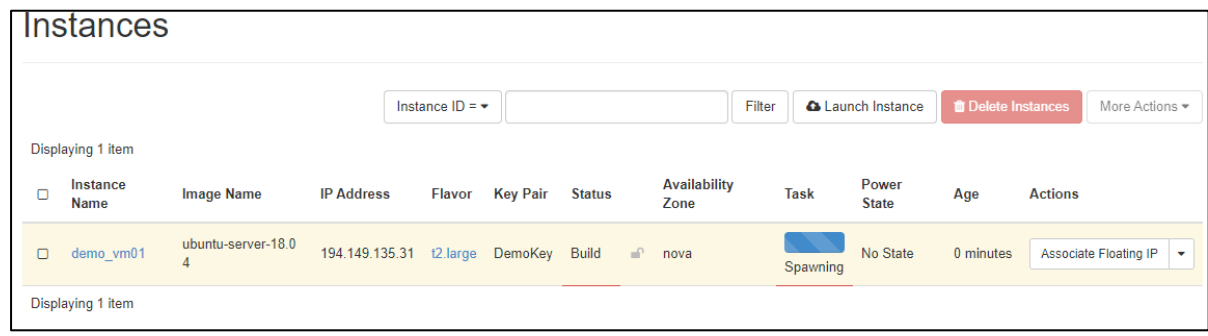

- q Доколку беше избрана основната безбедносна група, треба да се направи промена пред да може да се пристапи
- q Пристап до конзолниот прозорец преку:
	- q Actions -> Console

#### Овозможување на надворешен пристап (1)

q Потребно е да се дозволи јавен пристап до посакуваните порти

- q Изменување на основната безбедносна полиса
- q Дефинирање на нова безбедносна полиса
- □ Project -> Network -> Security Groups

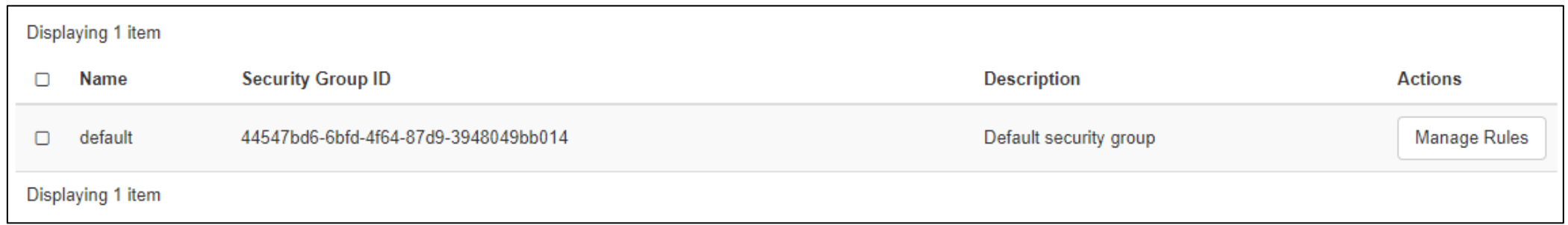

# Овозможување на надворешен пристап (2)

#### □ Manage Rules -> Add Rule

q Можност за избор од листа на често користени протоколи или дефинирање на сопствено правило

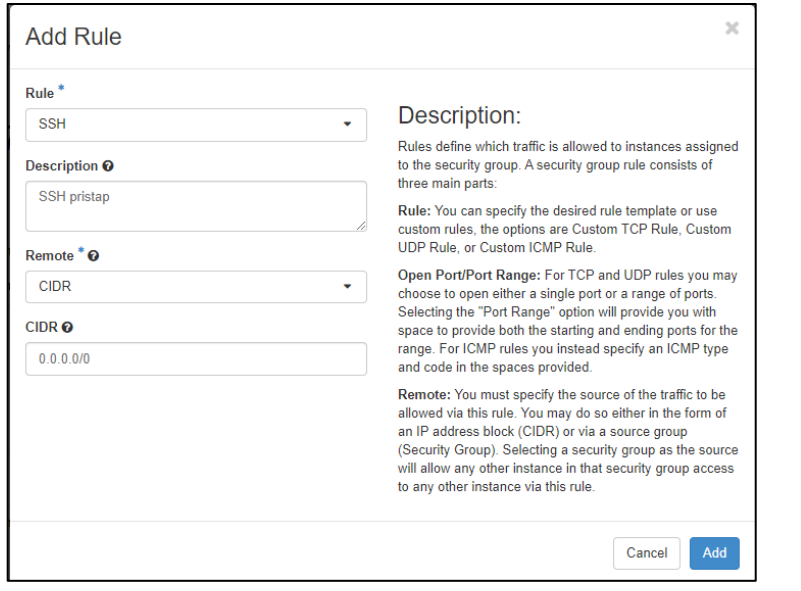

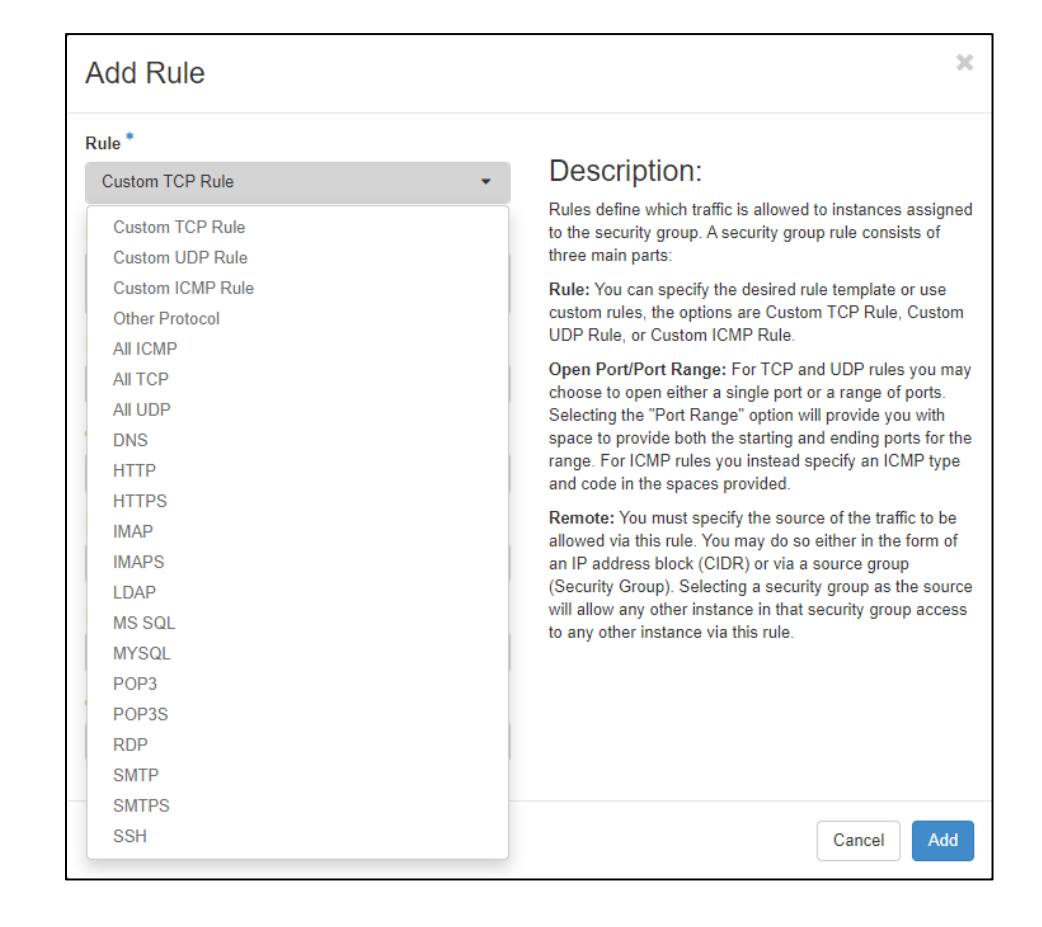

#### Пристап до виртуелната машина

- q По додавањето на неопходното правило, надворешен пристап до виртуелната машина е овозможен
- q Првата најава се одвива со предефинирано корисничко име името на избраниот оперативен систем
	- $\Box$  Ubuntu -> ubuntu
	- $\Box$  Debian -> debian
	- q …
- q Се користи IP адресата прикажана во делот за преглед на сите инстанци **□ Project -> Compute -> Instances**

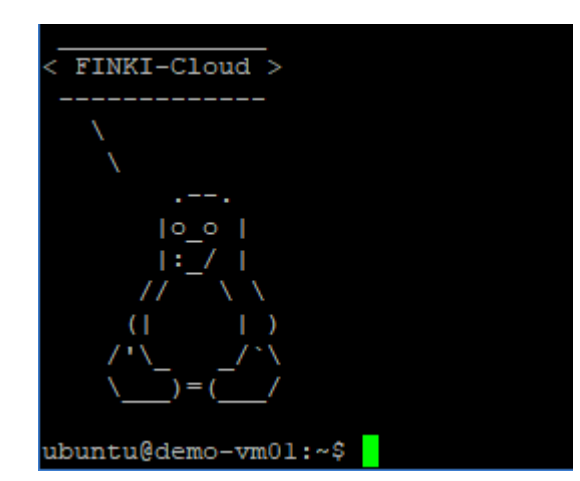

# Зголемување на дисковиот простор (1)

- q Дополнителен дисков простор може да се додели во секое време на која било виртуелна машина
- □ Project -> Volumes -> Volumes -> Create Volume
- q Избор на тип на дискови (SSD или механички) преку *Type*
	- $\Box$  RBDFAST SSD дискови
	- q RBD механички дискови

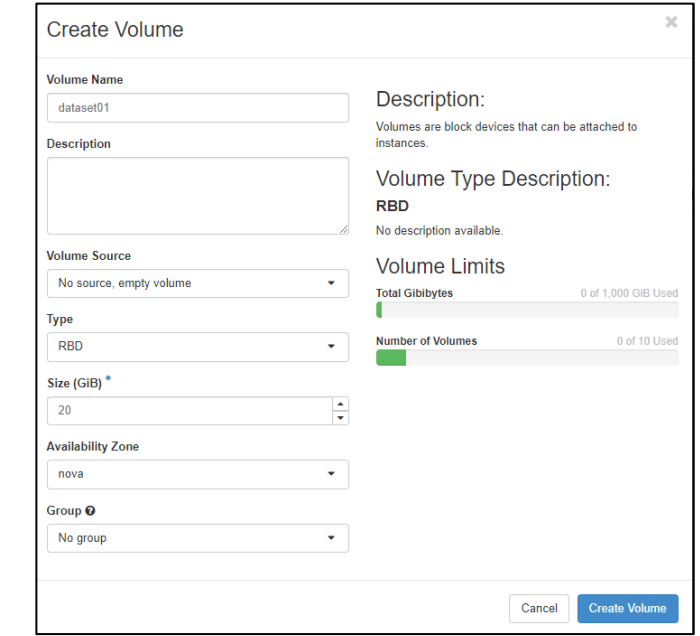

### Зголемување на дисковиот простор (2)

#### q Прикачување на креираниот волумен

#### □ Project -> Compute -> Instances -> Attach Volume

q Дискот станува веднаш достапен, не е потребно рестартирање

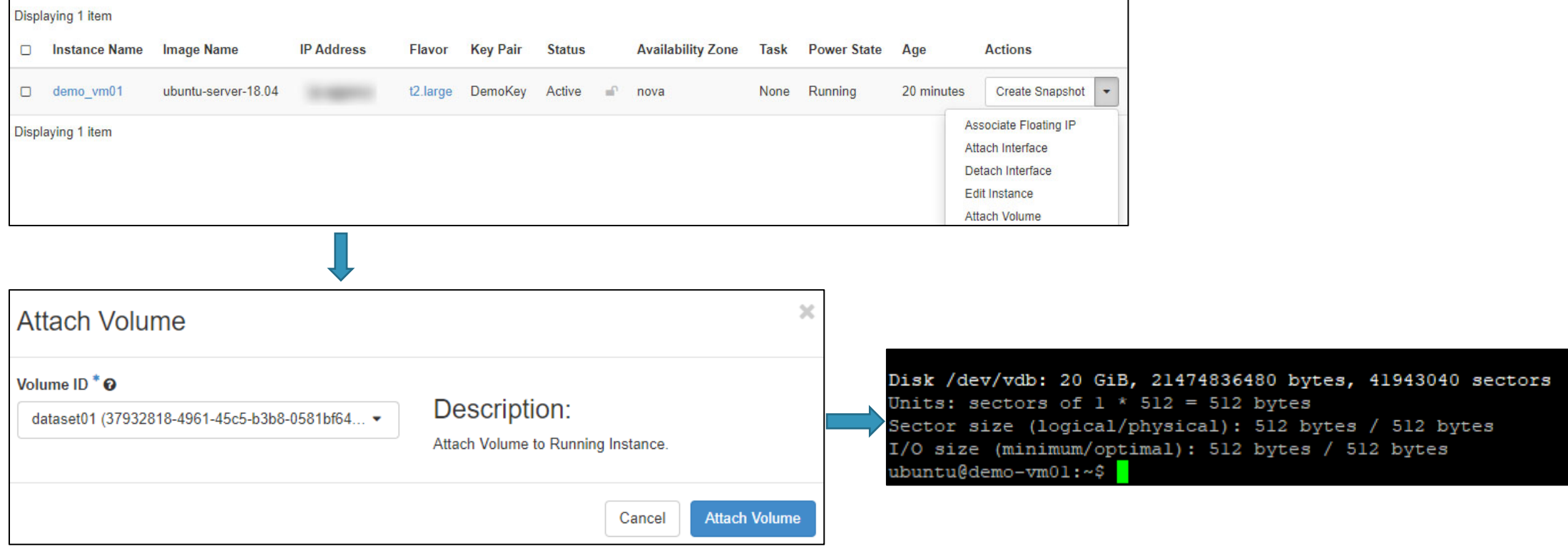

#### Останати можности

q Што доколку се потребни контејнери, а не виртуелни машини?

- q Полесно споделување на податочни множества
- q Полесно споделување на резултати
- q Активно придонесување кон отворената наука

q Не се исклучува можноста, но потребно е рачно управување

q Директниот пристап до виртуелните машини бара поголема обученост, но нуди повеќе флексибилност

# Дискусија и прашања

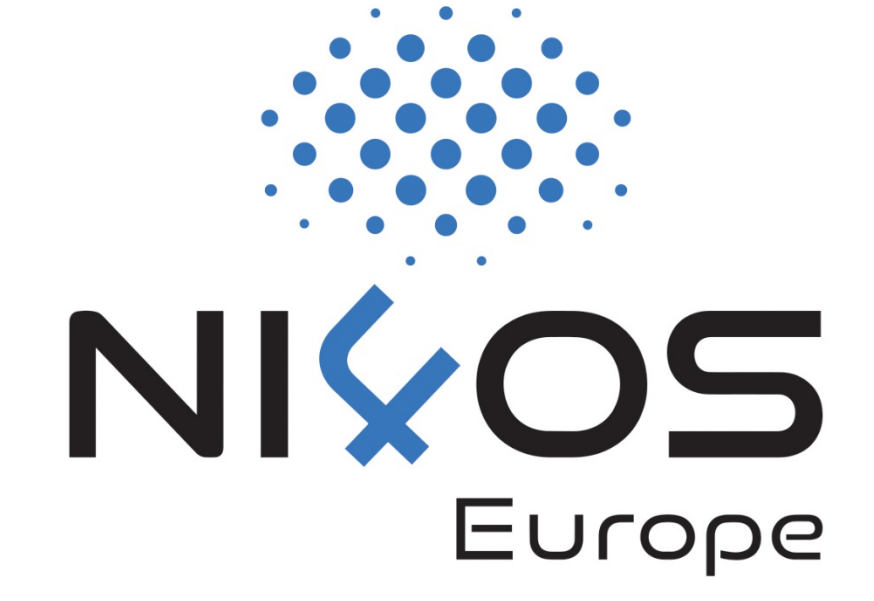